### **Lecture: P1\_Wk5\_L4** Contact Mode Scanning Simulations with VEDA - II

Ron Reifenberger Birck Nanotechnology Center Purdue University 2012

for VEDA overview: Rev. Sci. Instrum. 83, 013702 (2012).

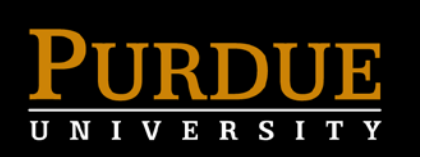

## **Contact Mode Scanning in VEDA**

- Go to the NanoHub at<http://nanohub.org/> and login to your account. Locate the VEDA software and launch the tool.
- OR access VEDA from the NanoHUB\_U course page
- Select the "Contact Mode Scanning" application.
- For this application, there are five key "tabs" labeled:
- **Operating cond. + Cantilever prop.**
- **Tip-sample interact. Prop: substrate**
- **Simulation parameters**
- **Tip-sample interact. Prop: Feature**

#### **Simulate**

## **In this simulation, select "Sinusoid" for the geometric feature**

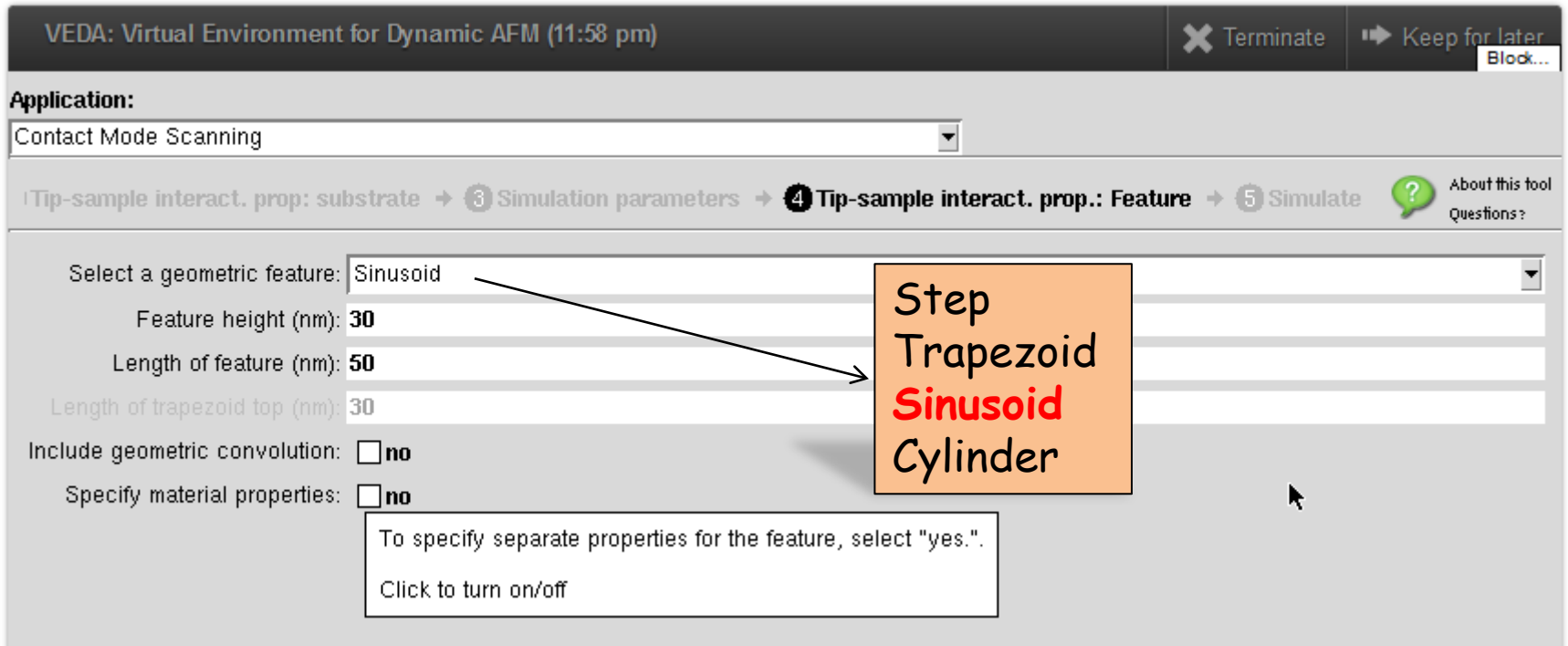

This selection provides a smoothly varying feature to scan in contact mode

### **Example 1:**

Perform a contact mode scanning simulation on a sample that has a **smooth**  sinusoidal feature of height 10 nm and a width of 50 nm.

- a) Under the **Operating conditions** tab, set the following parameters to specify the cantilever and the controller properties:
	- One eigenmode for the cantilever,
	- Cantilever stiffness of 0.5 N/m,
	- Quality factor of 50,
	- Natural cantilever frequency of 40 kHz,
	- Setpoint deflection of 4 nm,
	- Scan lines/second = 10,
	- Proportional and integral gains of 0.002.
- b) Under the **Tip-sample interaction properties: substrate** tab, choose the DMT contact to specify the tip-sample interaction. Use the all the specified default values, except change the modulus of the sample to 100 GPa.
- c) Under the **Simulation parameters** tab, set the scan size to 100 nm.

#### **Run a simulation and then change the feedback parameters to 0.001.**

What do you observe in the measured topography?

What gain should be selected before running further simulations?

Force Setpoint of 2 nN

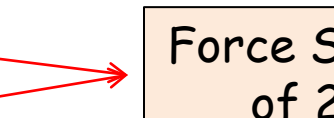

#### This is a copy of the Echo Input File for the simulation. Many of the parameters are defaults. Many of the listed parameters are not used in this simple example.

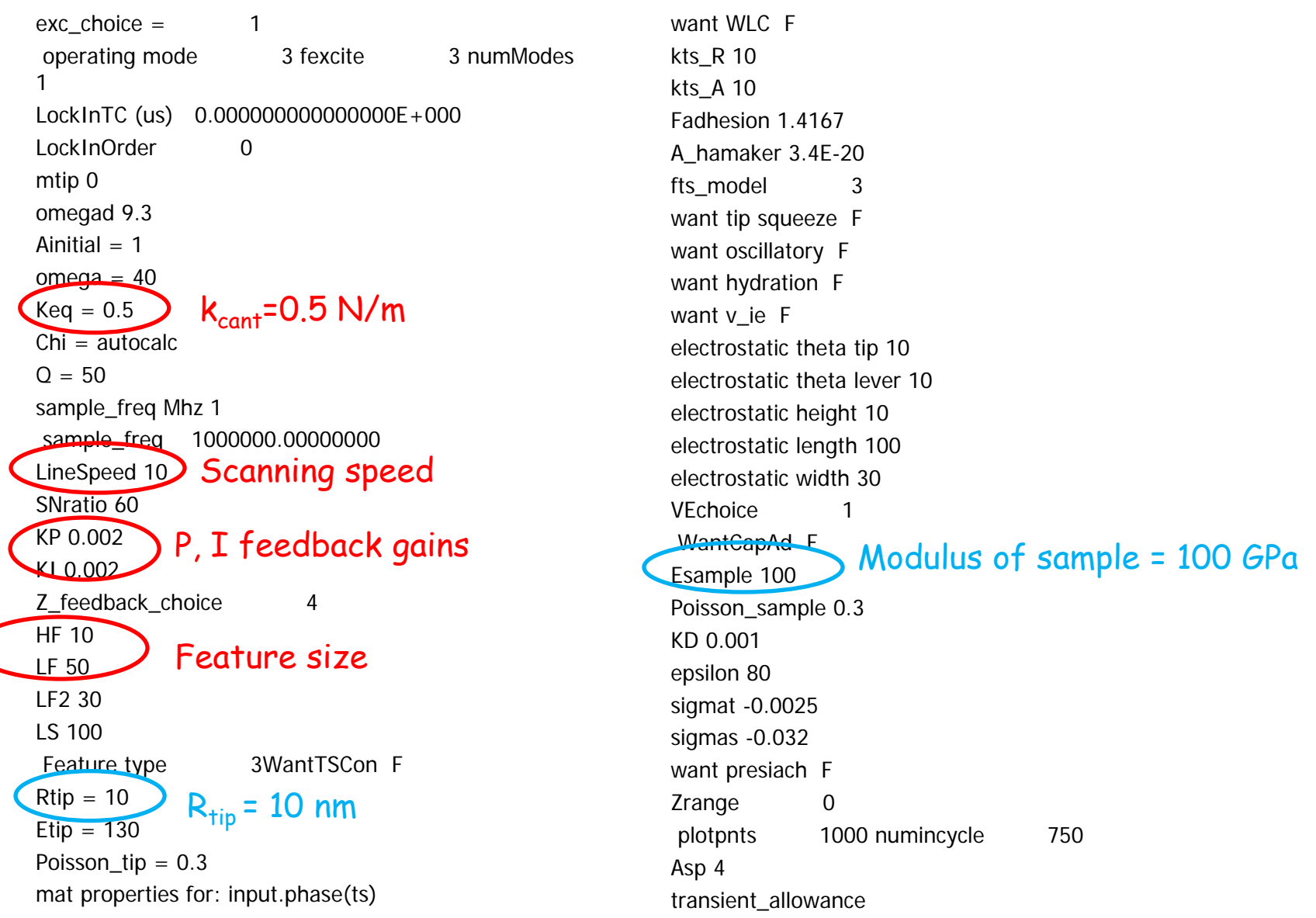

## **Effect of Feedback Gain**

![](_page_5_Figure_1.jpeg)

For feedback settings greater than 0.002, the system has a difficult time reaching the set point conditions. Conclude the optimal P,I for this system is 0.002.

## **Effect of Scan Speed**

![](_page_6_Figure_1.jpeg)

The measure topography is shifted "**along the direction of the scan**".

The controller requires a finite time to recognize the change in the topography, which is **always** changing in this example. Meanwhile, the tip position is constantly changing due to the sinusoidal feature.

# **Error in Topography vs. Scan Speed**

![](_page_7_Figure_1.jpeg)

In contrast to the square step simulation performed earlier, there is only **one** point on a scan over a smooth feature where the topographical error is zero

### **Include Tip Dilation** (use 20 lines/s scan rate)

![](_page_8_Figure_1.jpeg)

### **Example 2:**

Perform a contact mode scanning simulation over a trapezoidal trench-like feature of depth 20 nm with a width of 50 nm that tapers to a length of 30 nm.

To specify the trapezoidal feature, go to the fourth tab labeled

**Tip-sample interact. Prop: Feature**

and select Trapezoid

![](_page_9_Picture_36.jpeg)

- a) Under the **Operating conditions** tab, set the following parameters to specify the cantilever and the controller properties:
	- One eigenmode for the cantilever,
	- Cantilever stiffness of 0.5 N/m,
	- Quality factor of 50,
	- Natural cantilever frequency of 40 kHz,
	- $R_{tip} = 10$  nm
	- Setpoint deflection of 4 nm,
	- Scan lines/second = 10,
	- Proportional and integral gains of 0.002.
- b) Under the **Tip-sample interaction properties:substrate** tab, choose the DMT contact to specify the tip-sample interaction. Use the all the specified default values, except change the modulus of the sample to 100 GPa.
- c) Under the **Simulation parameters** tab, set the scan size to 100 nm.

Run a simulation. Run a second simulation including tip convolution effects.

What do you observe in the measured topography?

#### **Include Tip Convolution** (use 10 lines/s scan rate)

![](_page_11_Figure_1.jpeg)

## **Example 3:**

Using the same parameters from the previous simulation, perform a contact mode scanning simulation over a 0.5 nm high feature with a length of 50 nm and having an elastic modulus of 10GPa.

To specify the modulus of the feature, go to the fourth tab labeled

**Tip-sample interact. Prop: Feature** 

and click the "Specify material properties" box.

![](_page_12_Picture_50.jpeg)

# **Measured Topography**

![](_page_13_Figure_1.jpeg)

### **Up Next: Adjusting the feedback gains P and I**

### **Appendix: Example 4**

Perform a contact mode scanning simulation over a 1 nm high step with a width of 50 nm. The sample has a modulus of 200 GPa, the step has a modulus of 10 Gpa. What effect does the spring constant of the cantilever have on the measured topography?

- a) Under the **Operating conditions** tab, set the following parameters to specify the cantilever and the controller properties:
	- One eigenmode for the cantilever,
	- Cantilever stiffness of 0.1 N/m,
	- Quality factor of 50,
	- Natural cantilever frequency of 40 kHz,
	- $R_{tip} = 10$  nm
	- Setpoint deflection of 2 nm,
	- Scan lines/second = 10,
	- Proportional and integral gains of 0.002.
- b) Under the **Tip-sample interaction properties:substrate** tab, choose the DMT contact to specify the tip-sample interaction. Use the all the specified default values, except change the modulus of the sample to 200 GPa.
- c) Under the **Simulation parameters** tab, set the scan size to 100 nm.

Run a series of simulations for  $k_{\text{cantilever}}$ =0.1, 0.5, 2.0, and 5.0 N/m

What do you observe in the measured topography?

#### This is a copy of the Echo Input File for the simulation. Many of the parameters are defaults. Many of the listed parameters are not used in this simple example.

 $exc\_choice = 1$ operating mode 3 fexcite 3 numModes 1 LockInTC (us) 0.000000000000000E+000 LockInOrder 0 mtip 0 omegad 9.3 Ainitial  $= 1$ omega  $= 40$  $Keq = 0.1$  $Chi = autocalc$  $Q = 50$ sample\_freq Mhz 1 sample\_freq 1000000.00000000 LineSpeed 10 SNratio 60 KP 0.002 KI 0.002 Z\_feedback\_choice 4 HF 1 LF 50 LF2 30 LS 100 Feature type 1WantTSCon T  $Rtip = 10$  $Etip = 130$ 

Poisson\_tip = 0.3 mat properties for: input.phase(ts) want WLC F kts\_R 10 kts\_A 10 Fadhesion 1.4167 A\_hamaker 3.4E-20 fts model 3 want tip squeeze F want oscillatory F want hydration F want v\_ie F electrostatic theta tip 10 electrostatic theta lever 10 electrostatic height 10 electrostatic length 100 electrostatic width 30 VEchoice 1 WantCapAd F Esample 200 Poisson\_sample 0.3 KD 0.001 epsilon 80 sigmat -0.0025 sigmas -0.032 want presiach F mat properties for: input.phase(feature).group(fp)

want WLC F kts\_R 10 kts\_A 10 Fadhesion 1.4167 A\_hamaker 3.4E-20 fts\_model 3 want tip squeeze F want oscillatory F want hydration F want v\_ie F electrostatic theta tip 10 electrostatic theta lever 10 electrostatic height 10 electrostatic length 100 electrostatic width 30 VEchoice 1 WantCapAd F Esample 10 Poisson\_sample 0.3 KD 0.001 epsilon 80 sigmat -0.0025 sigmas -0.032 want presiach F Zrange

# Topography vs. K<sub>cantilever</sub>

![](_page_18_Picture_38.jpeg)

# **Include tip convolution effects**  R<sub>tip</sub>=10 nm; topography vs. K<sub>cantilever</sub>

![](_page_19_Figure_1.jpeg)